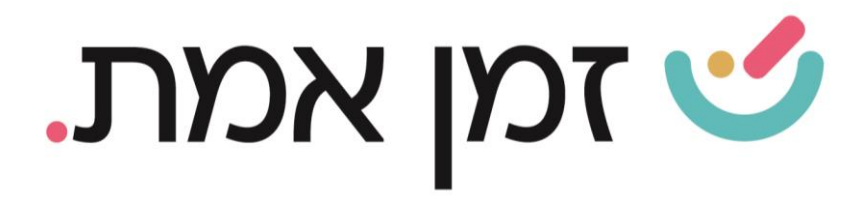

## **זמן אמת נוכחות הקמת הפסקה ושיוך להסכם עבודה**

במדריך זה נפרט ו נסביר אודות הקמת הפסקה חדשה ושיוכה להסכם העבודה. כמו כן, יפורטו סוגי ההפסקות הקיימים במערכת:

1. יש לבחור בקטגורית "<mark>הגדרות"</mark>, בחלקו העליון של המסך הראשי.

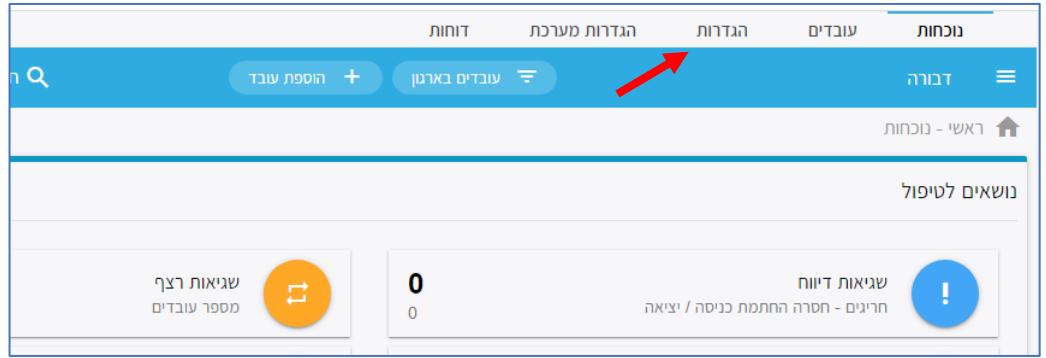

בחלונית המוצגת יש לבחור בלשונית "הפסקות":

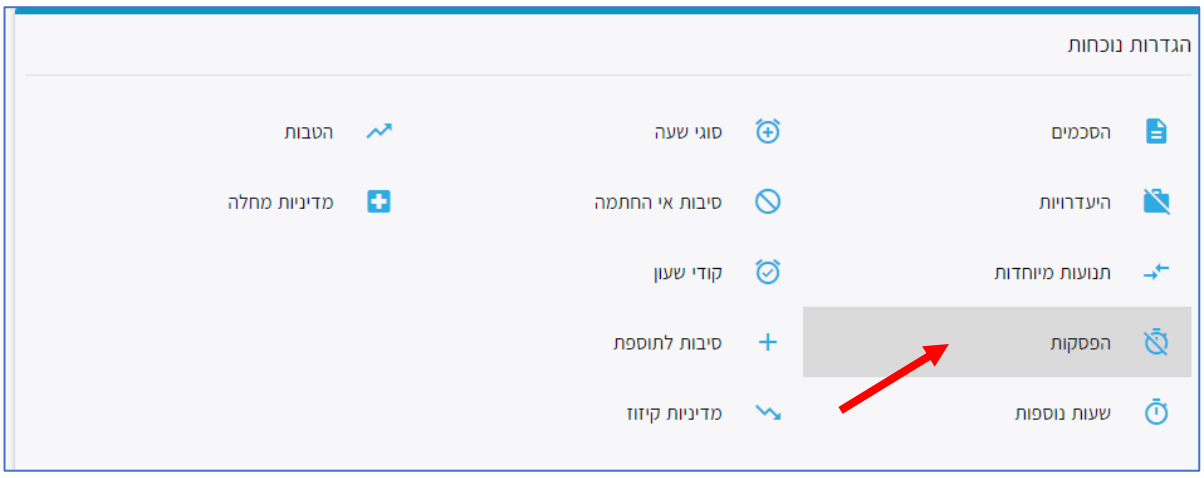

העולם החדש לניהול המשאב האנושי ✔ גמיש ● מתקדם ✔ מנוהל

+ www.rt-ltd.com • 03.768444 • מוטה גור 5, פתח-תקווה

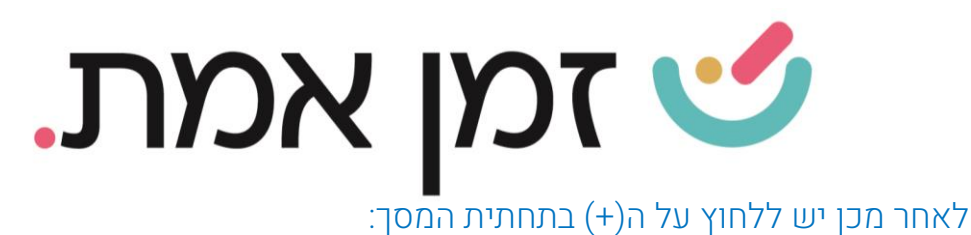

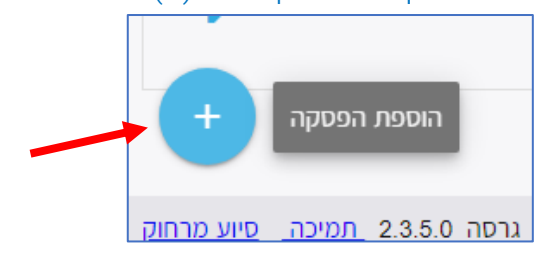

בחלונית המוצגת יש לרשום את **שם ההפסקה** (להחלטתכם) ולבחור את **סוג** ההפסקה (פירוט תחת צילום המסך)

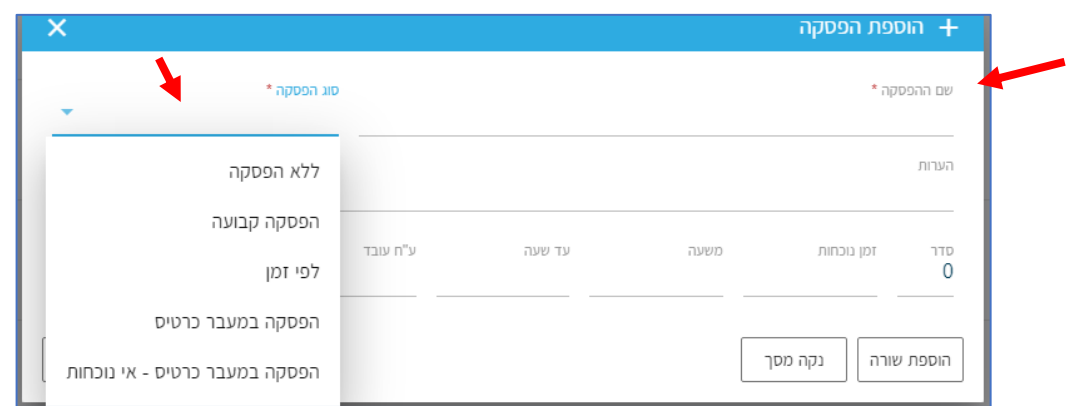

- ללא הפסקה- קיים כבר במערכת.
- הפסקה קבועה אוטומטית ירד לעובד זמן ההפסקה שיוגדר בהמשך )יופיע בסיכום בדו"ח(
- לפי זמן הפסקה בשעה מסוימת ביום- כך שבמצב בו העובד נכח בשעה זו הוא יקבל את ההפסקה.

בנוסף יש להגדיר האם החישוב יהיה **חישוב רגיל,** כלומר המערכת תבדוק את כמות שעות הנוכחות (שתוגדר בהמשך) והאם העובד נכח בזמן ההפסקה. או לחילופין, שהחישוב יהיה **החזר חברה,** כלומר בנוסף לחישוב הרגיל – )ההפסקה תרד באופן אוטומטי אם נוכחות העובד עונה על ההגדרות של כמות שעות הנוכחות וזמן הנוכחות( .

במידה והעובד יחתים יציאה כדי לצאת בזמן ההפסקה (לדוג' לקנות אוכל). התוכנה לא תוריד פעמיים את זמן ההפסקה.

העולם החדש לניהול המשאב האנושי ✔ גמיש ● מתקדם ✔ מנוהל

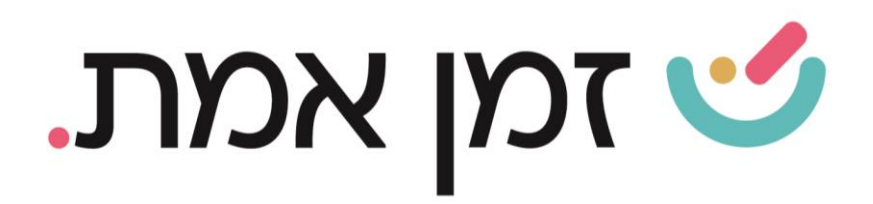

## כדי שהגדרה זו תתקיים יש להגדיר זאת גם בהסכם העבודה של העובד בלשונית הגבלות ושם לבחור- אי נוכחות יחשב כהפסקה

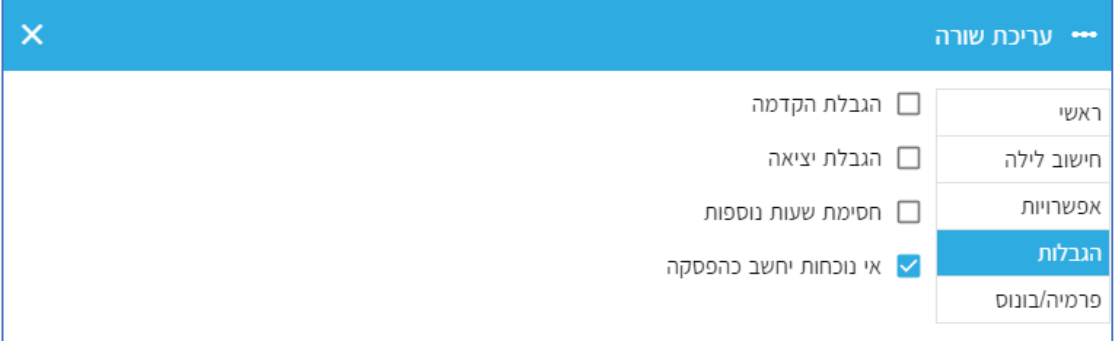

• הפסקה במעבר כרטיס- ההפסקה תוגדר כתנועה מיוחדת. יש להגדיר קוד בשעון ע"י מחלקת החומרה של חברת "זמן אמת" )כרוך בתשלום נוסף). ולאחר מכן להגדיר תחת איזו תנועה מיוחדת יש להכניס הפסקה זו.

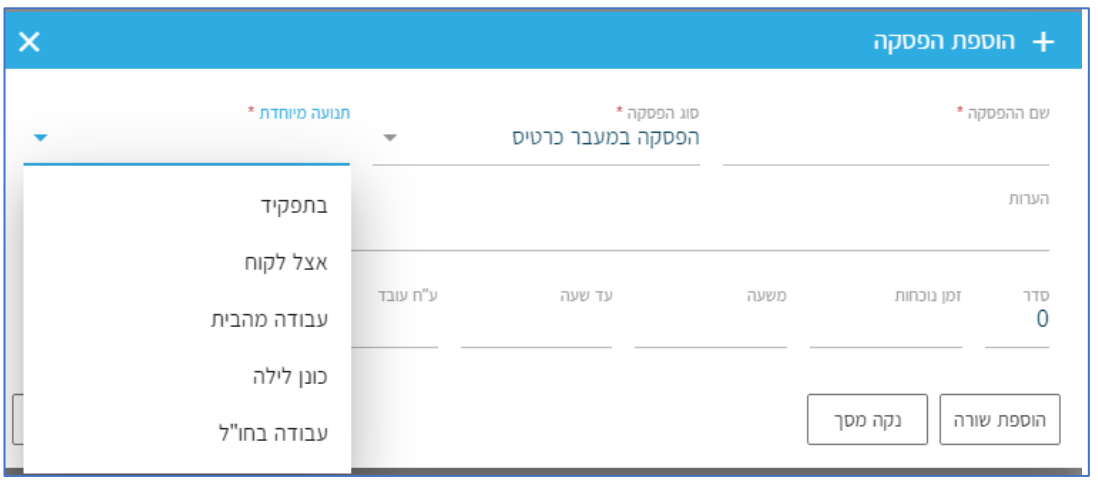

• הפסקה במעבר כרטיס- אי נוכחות- בכל פעם שהעובד יחתים כניסה/ יציאה התוכנה תספור את השעות. לפי הגדרת זמן ההפסקה תקוזז ההפסקה והזמן הנותר מעבר לזמן ההפסקה, ייחשב לעובד כחוסר.

העולם החדש לניהול המשאב האנושי ✔ גמיש ● מתקדם ✔ מנוהל

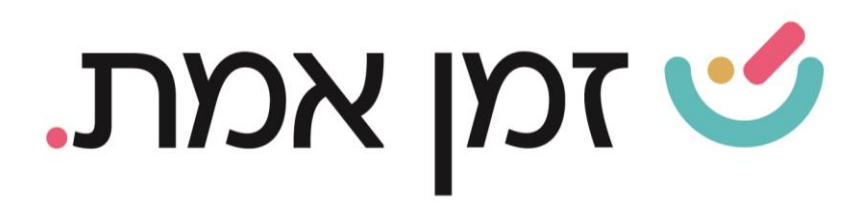

לאחר מכן, יש להגדיר את מינימום שעות נוכחות העובד כדי שיוכל לקבל את ההפסקה ואז את פרק זמן ההפסקה תחת הכותרת המתאימה.

אם ההפסקה ע"ח העובד יש לרשום את טווח זמני ההפסקה תחת כותרת **ע"ח** העובד. ואם ההפסקה היא ע"ח המעסיק יש לרשום את טווח זמני ההפסקה תחת הכותרת **ע"ח המעביד**.

הפסקה לדוגמא: הפסקה 15 דק' ע"ח המעסיק לאחר 6 שעות נוכחות, יש לכתוב כך:

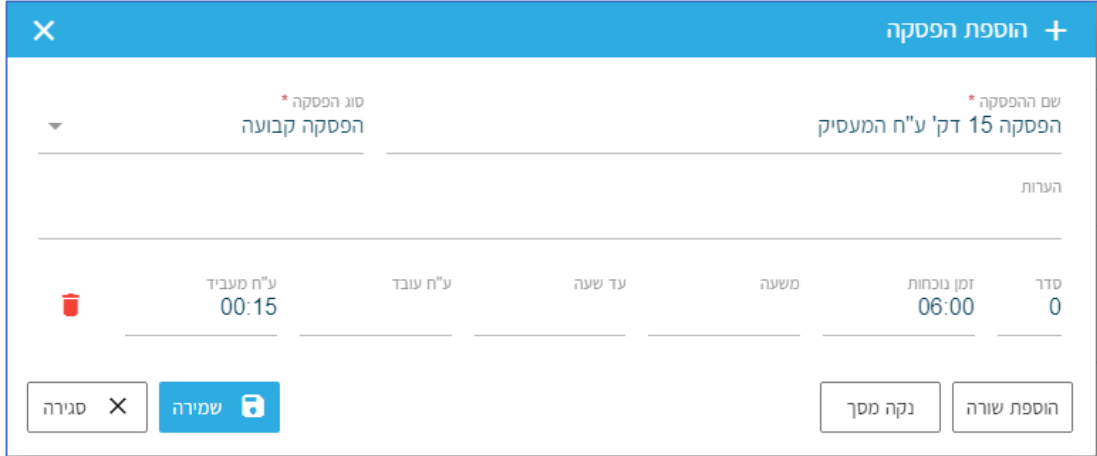

להפסקה לפי זמן, יש להגדיר את השעות במסך הזה תחת הכותרות משעה עד שעה.

• איך ניתן להגדיר הפסקה מדורגת- כלומר, במידה והעובד נכח כמות נוספת של שעות הוא יקבל הפסקה נוספת.

כדי לעשות זאת, יש ללחוץ על הוספת שורה ותחת שדה 'סדר', יש לרשום את מספר ההפסקה )ניתן להוסיף כמה הפסקות שרוצים(

לאחר מכן, יש להוסיף תחת שדה 'זמן הנוכחות' את מספר השעות שיש להוסיף כדי להשלים את שעות הנוכחות לקבלת ההפסקה.

לדוגמא: בדוגמא לעיל, בנוסף להפסקה עובד שנכח 8 שעות, יקבל עוד הפסקה של 15 דק'.

העולם החדש לניהול המשאב האנושי ✔ גמיש ● מתקדם ↓ מנוהל

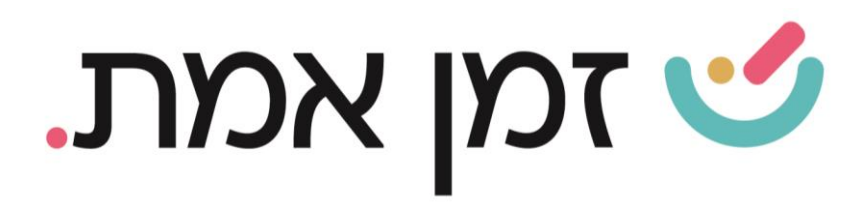

## יש לרשום זאת כך:

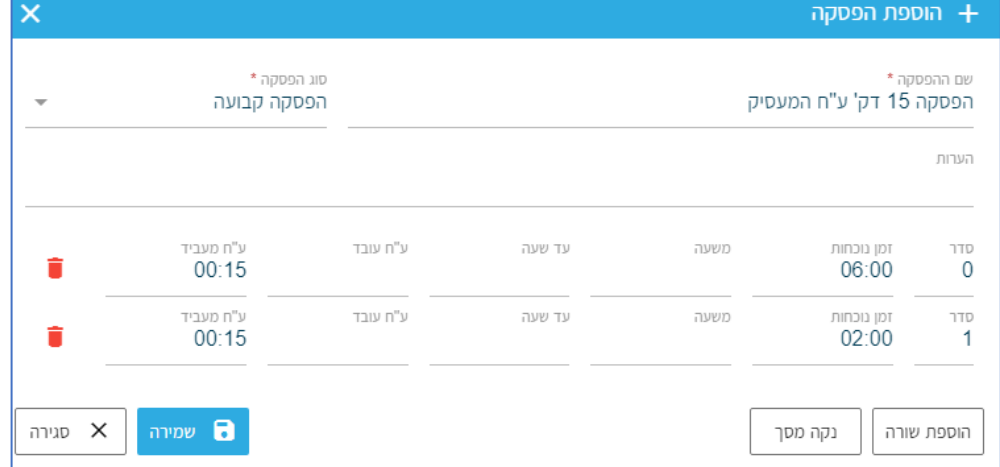

לאחר השלמת הגדרת ההגדרות יש לבצע **שמירה**.

## • איך ניתן לשייך הפסקה להסכם עבודה?

כדי לשייך הפסקה להסכם עבודה ספציפי יש להיכנס למסך ההגדרות ולבחור בקטגורית '**הסכמים**', לאחר בחירת ההסכם הרצוי יש לבחור באחת האופציות: ימי עבודה רגילים או חגים וימים מיוחדים, ולסמן את היום הרצוי. בשלב הבא יש ללחוץ על עיפרון העריכה המופיע בצד שמאל ולבחור ב- **מדיניות** הפסקה. מבין האופציות המוצגות יש לסמן את ההפסקה הרצויה. לסיום, לא לשכוח לבצע שמירה.

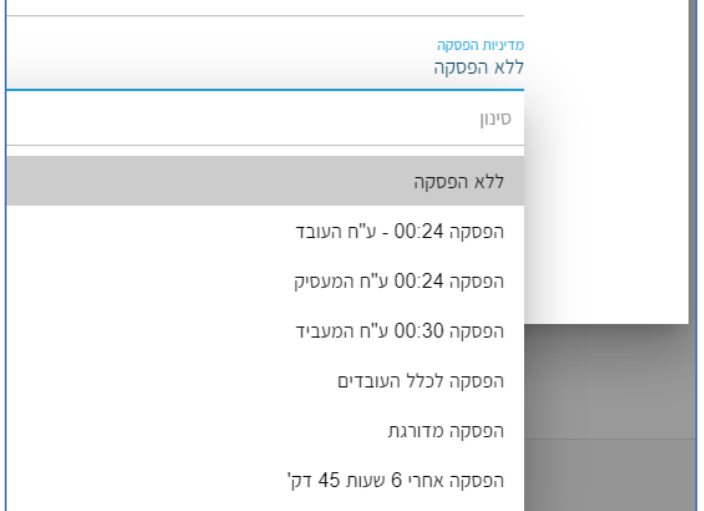

העולם החדש לניהול המשאב האנושי ✔ גמיש ● מתקדם ✔ מנוהל